## <span id="page-0-0"></span>How to share Panopto recordings

This shows you how to change the sharing permissions on a recording so that people not enrolled in a Course Resources module can see it.

By default, Panopto recordings are only visible to people enrolled in the Course Resources module where the recording was made.

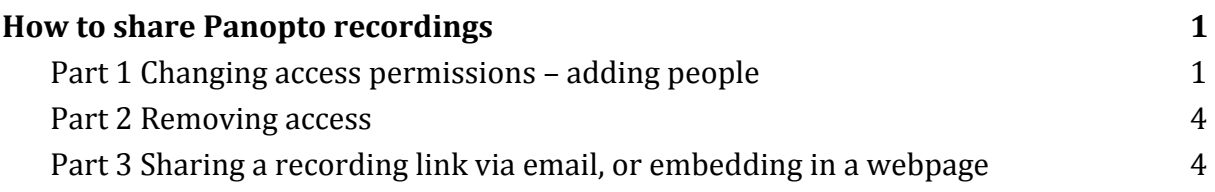

## <span id="page-0-1"></span>Part 1 Changing access permissions – adding people

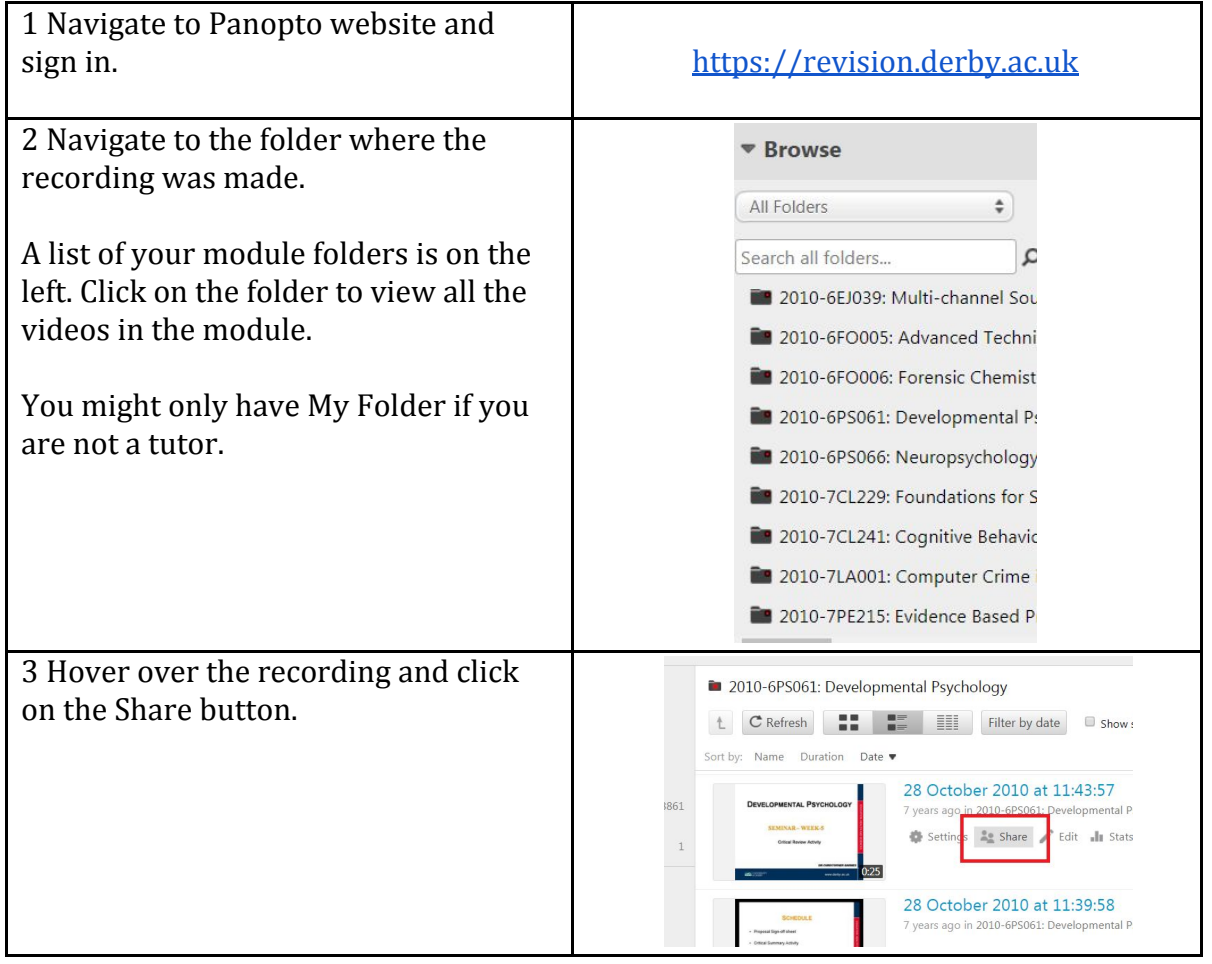

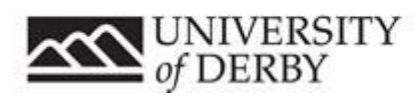

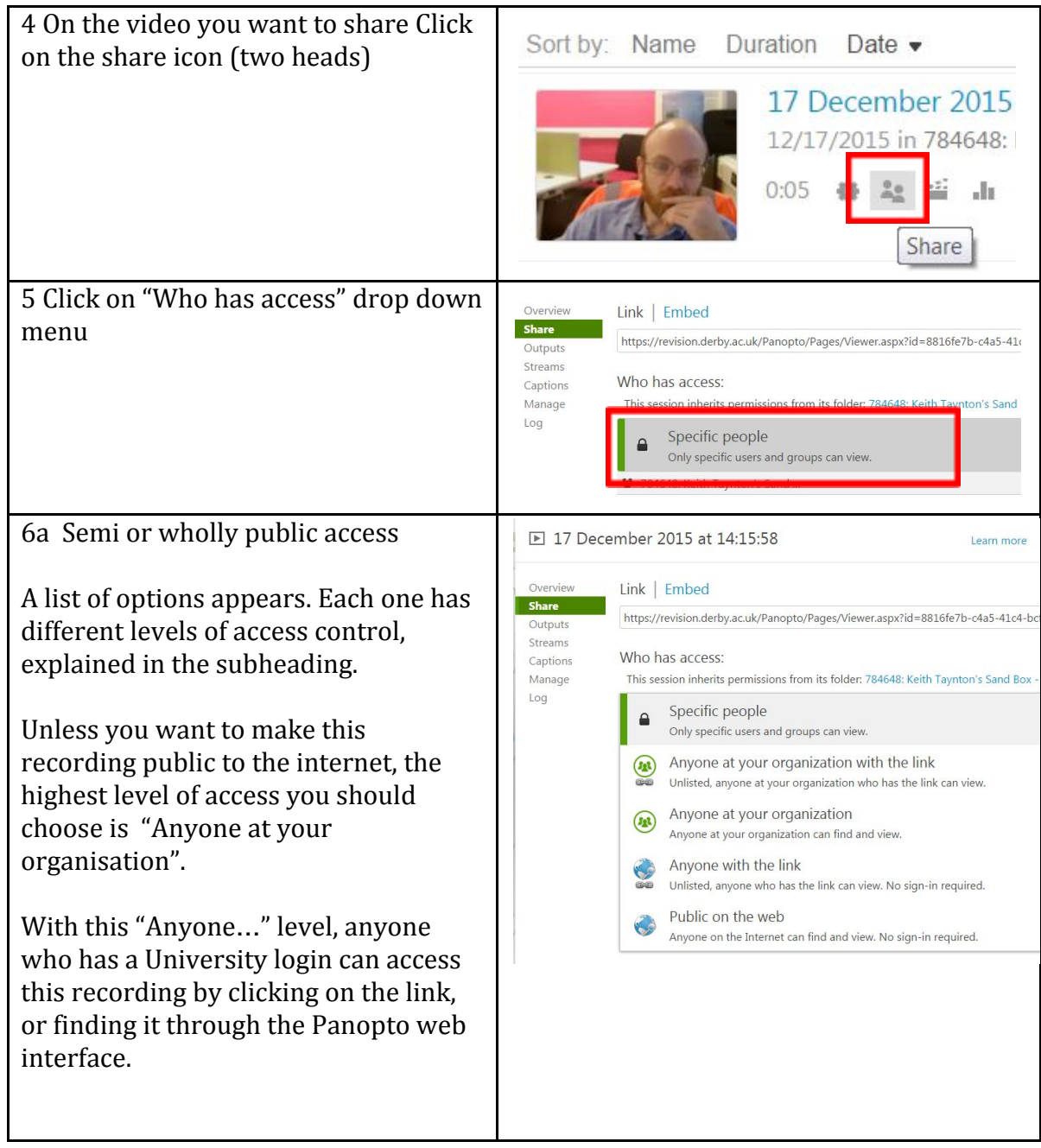

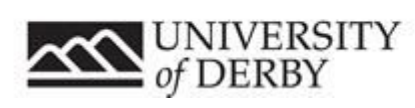

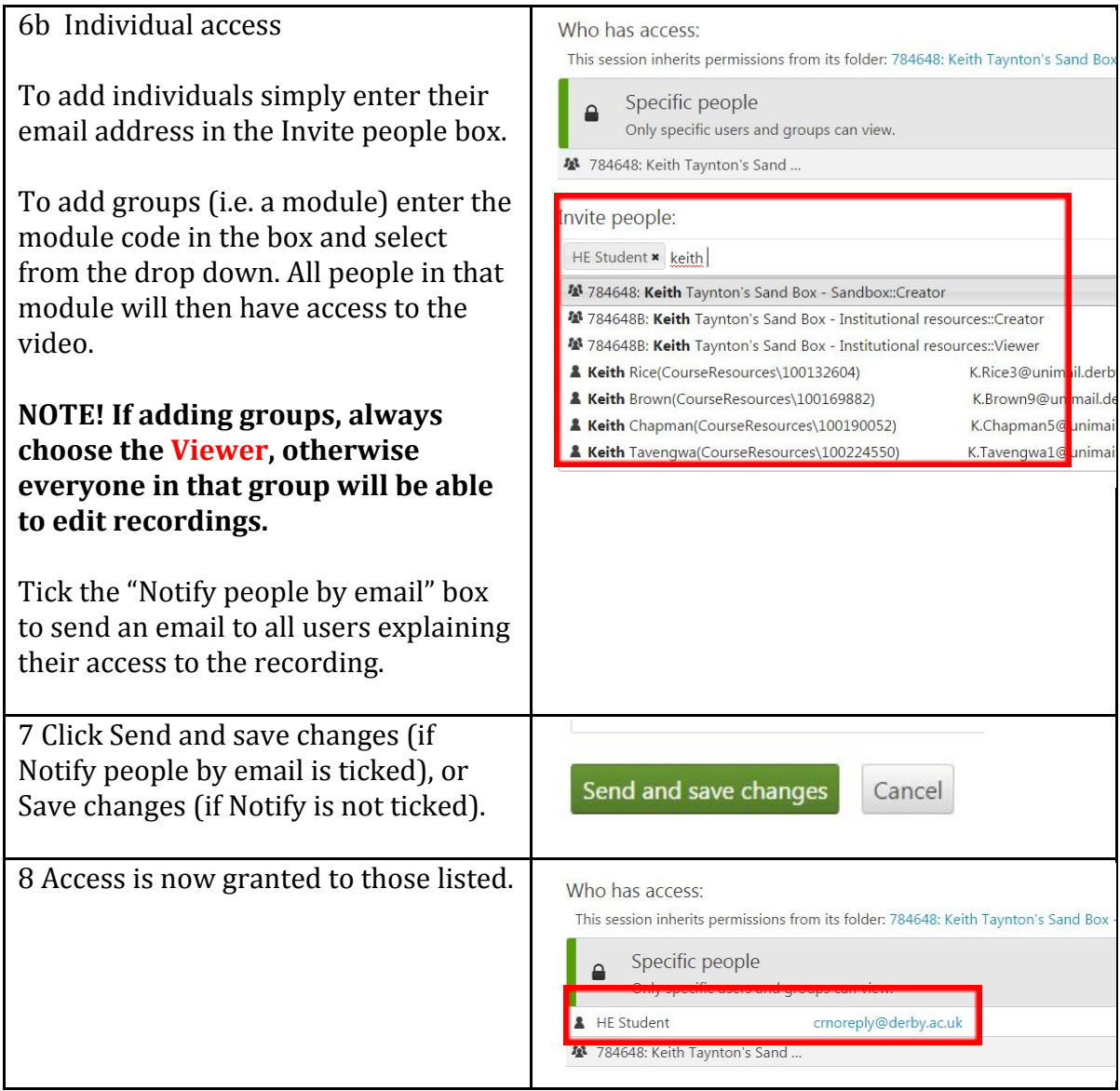

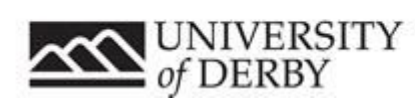

## <span id="page-3-0"></span>Part 2 Removing access

To remove someone from access to a recording follow these steps. Access removal will only be effective if you have selected Specific people from the access level. See points 6 and 7 in Part 1 above.

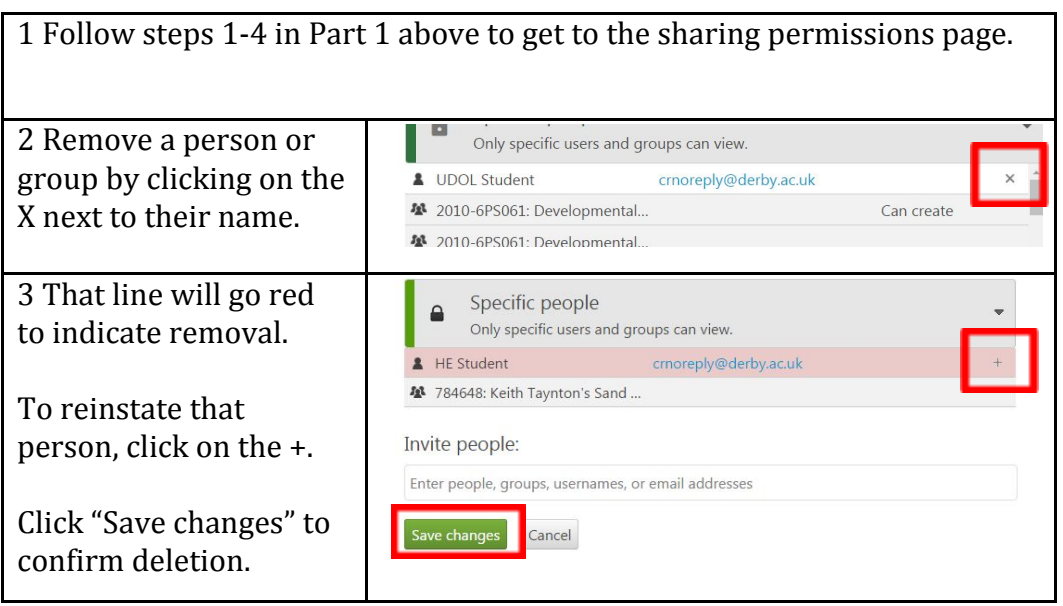

## <span id="page-3-1"></span>Part 3 Sharing a recording link via email, or embedding in a webpage

You can send a link to a recording via email, or embed it to a webpage. To do this, you must set the permissions correctly. See part 1 and select the appropriate permissions.

For example, to publish a recording on the University website for public to see, choose Public on the web.

To allow a single person like an external moderator to view it, choose Specific people and add that person's email address.

1 Follow steps 1-7 in part 1 above, ensuring you set the permissions correctly.

If in doubt, please call IT service centre on x1234.

Setting permissions incorrectly may result in your recording being made publically accessible!

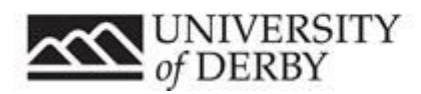

www.derby.ac.uk/record

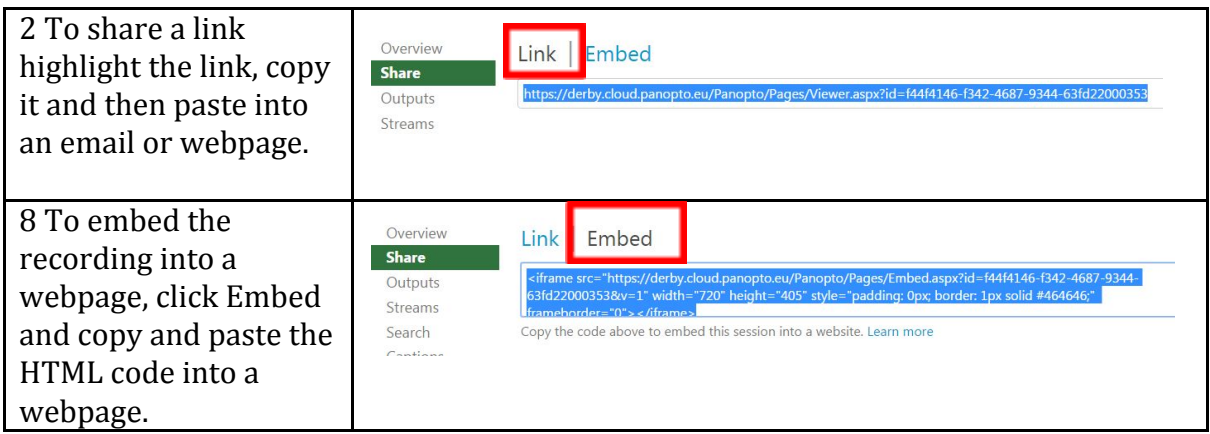

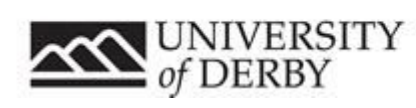